# **ECP 2005 CULT 038097/Bernstein**

**Bernstein** 

# **No. 11, ref. D1.2 Workspace demonstration v.1**

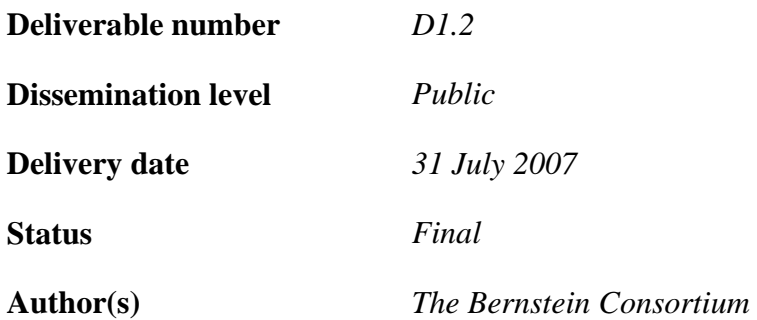

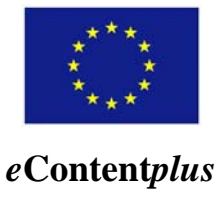

This project is funded under the *e*Content*plus* programme<sup>[1](#page-0-0)</sup>, a multiannual Community programme to make digital content in Europe more accessible, usable and exploitable.

1

<span id="page-0-0"></span><sup>1</sup> OJ L 79, 24.3.2005, p. 1.

# **The Bernstein Project**

# **Deliverable D 1.2**

# **Workspace demonstration version 1**

# **Table of Contents**

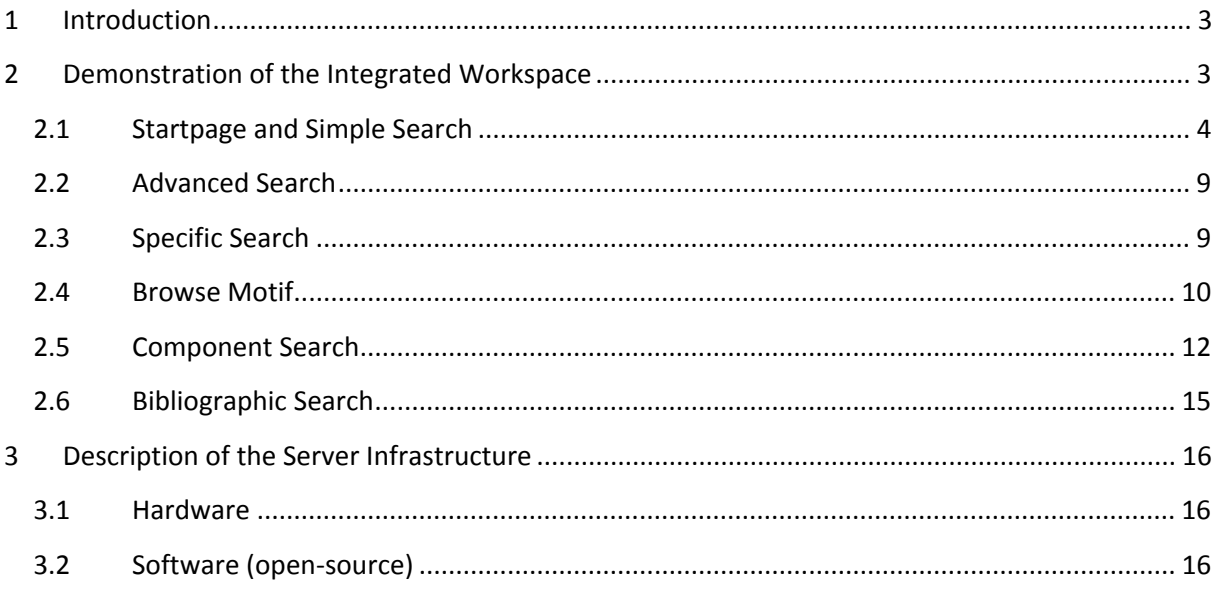

# <span id="page-2-0"></span>**1 Introduction**

In the following chapters the workspace demonstration version 1 is described. The first prototype of the integrated workspace consists of

- a presentation of the integrated workspace
- an implementation of the component model search
- a demonstration of the bibliographic search
- a description of the server infrastructure

The first proposal for the design of the integrated [workspace](http://bernstein.iicm.tugraz.at/bernstein/mockups/index.html) (mock-ups of user interface) is presented in the following chapters as screenshots (see Figure  $1 - 9$ ) and is also available online under [http://bernstein.iicm.tugraz.at/bernstein.](http://bernstein.iicm.tugraz.at/bernstein) This proposal will be the basis for the discussion about the final functionality and design of the integrated workspace.

The first component model search prototype was implemented with three motifs "bull's head", "letter P" and "triple mount". For each of these motifs about 250 different watermarks were described by components and altogether there are about 750 watermarks stored in the component database. The component search is shown as screenshots (see Figure  $10 - 13$ ) and can be tested online under <http://bernstein.iicm.tugraz.at/bernstein>.

The demo-version of the bibliography was implemented with bibliographical data from the German National Library in Leipzig and is also shown as screenshots (see Figure 14) and also available online under [http://dnb.cheshire3.org](http://dnb.cheshire3.org/).

The description of the server infrastructure includes the requirements for the hardware and the specification of the software which will be used.

# **2 Demonstration of the Integrated Workspace**

The main structure of the workspace consists of the navigation panel on top of the page and the search overview section on the top left of the workspace. These main parts are always present guaranteeing simple navigation through the different sections of the page.

The navigation panel consists of the seven main parts of the site: Startpage ("About Bernstein"), Advanced Search, Specific Search, Component Search, Browse Motif, Bibliographic Search and Help section.

Above the panel there are three language change buttons for English, French and German symbolised by flags. In the following figures we assume that the user has selected 'English' as language.

The overview section is a main part of the search function. The user gets a (continually updated) overview of his search results and is able to select the databases, to specify the type of the search, to choose the sorting of the results and to limit the number of hits per page.

<span id="page-3-0"></span>As long as the number of hits is too high, the user is only able to define further search options to limit the results. Below a predefined number of results (e.g. 200) the user gets further options to show the results of his search.

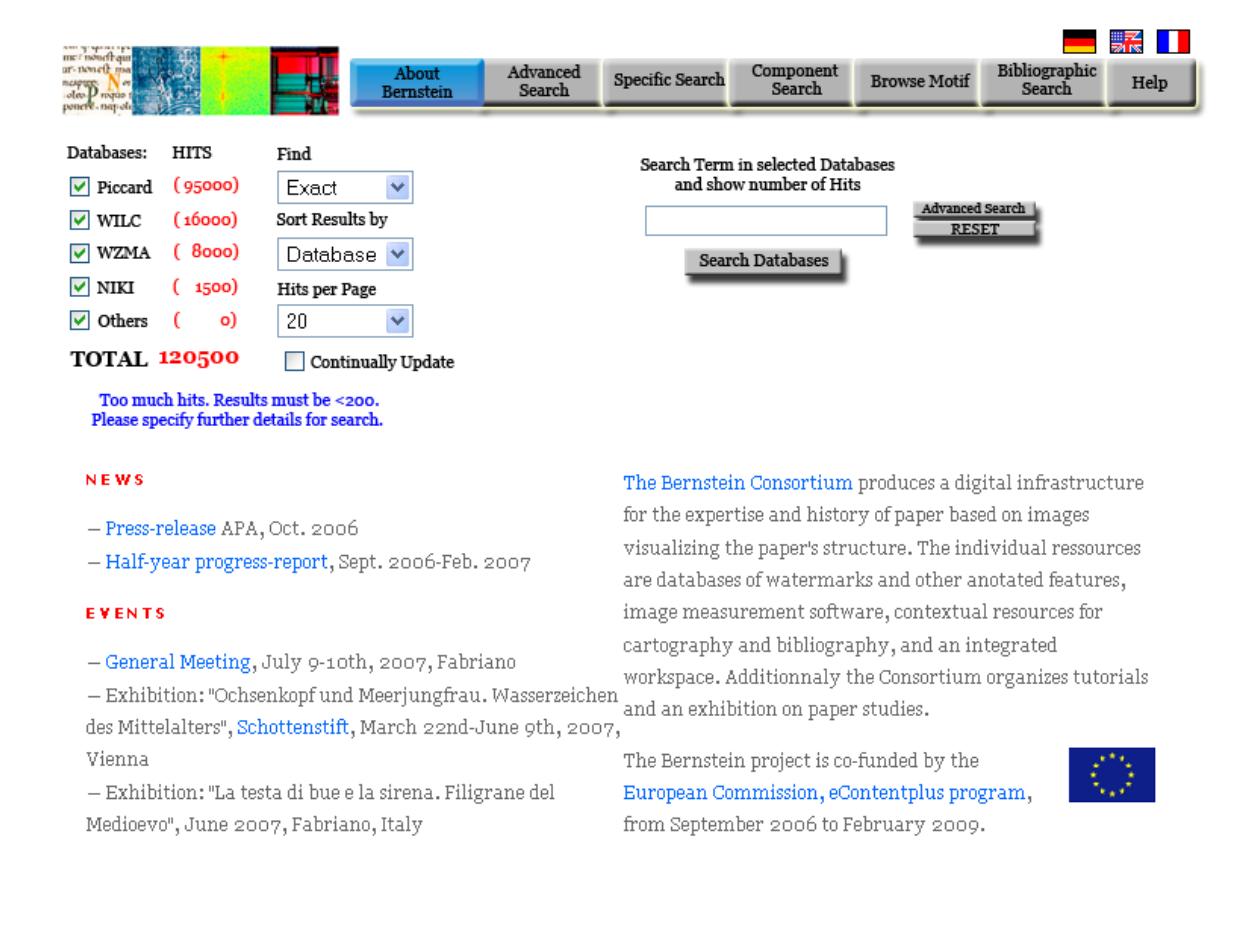

**Figure 1 Startpage and Simple Search**

# **2.1 Startpage and Simple Search**

The entrance page to the workspace is kept very simple. This allows the user to get a quick overview of the functionality and to get short information about the site contents. The user also has the possibility to use the text search feature and to get the number of hits in the overview section. The text search is also kept simple and is based on the main features of existing search engines, with the option to clear the results ("RESET" Button) or to switch to the advanced search.

At the beginning all available databases are selected. As long as the search hits are above e.g. 200 the user has either to specify more details or to deselect some of the databases to see the results. Above this value the user only gets the number of hits.

In our example the user searches for motifs which include a bird and a crown and therefore types "bird crown" in the search field. After this the total number of hits decreases to 122 and the user gets an additional button to see the results ("Show Results").

<span id="page-4-0"></span>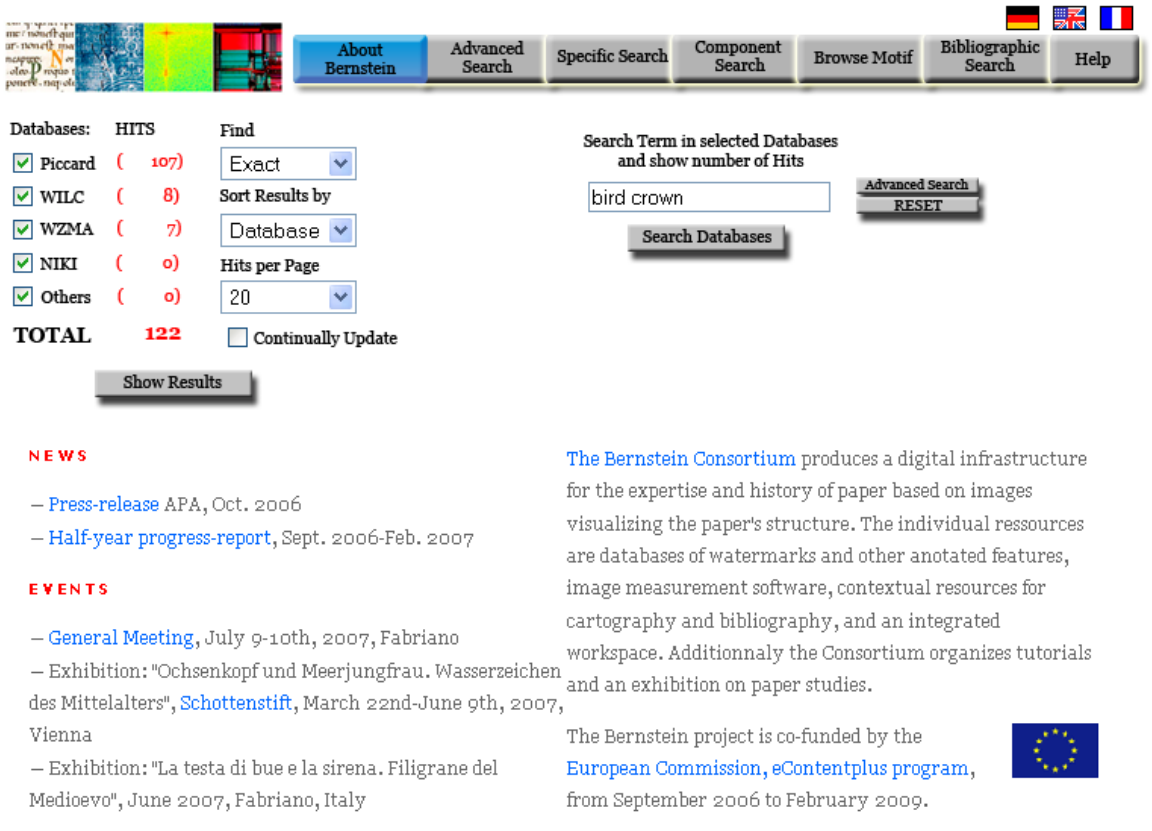

## **Figure 2 Simple Search with number of hits**

After the click on the "Show Results" button the user gets a list of the results without images (thumbnails):

<span id="page-5-0"></span>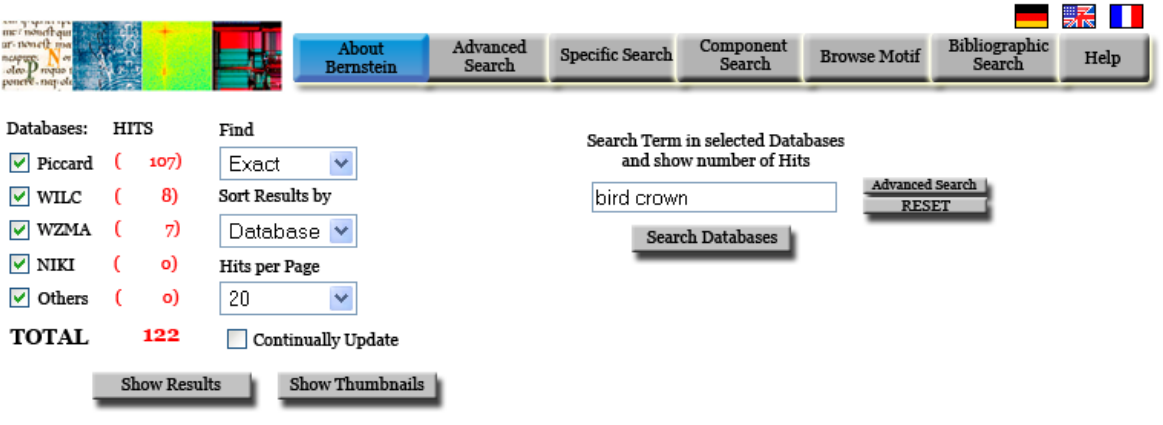

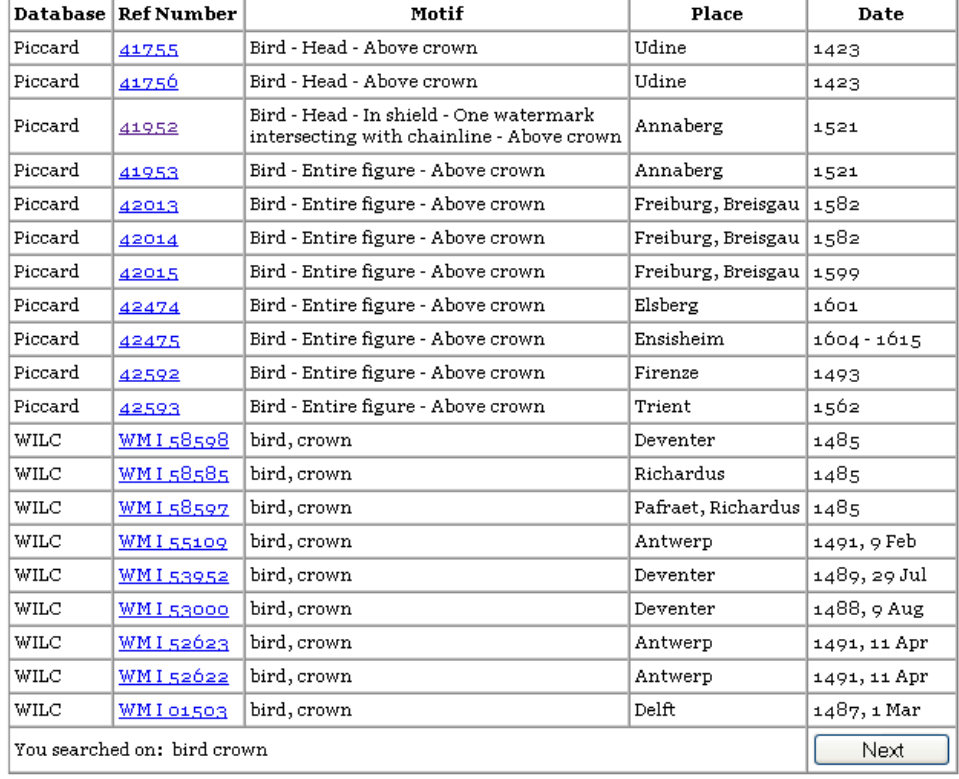

#### **Figure 3 Simple Search with results**

This view consists of the database name, the reference number, a short description of the motif, the place and the date. Now the user is able to browse through the results or to see the thumbnails of the results.

<span id="page-6-0"></span>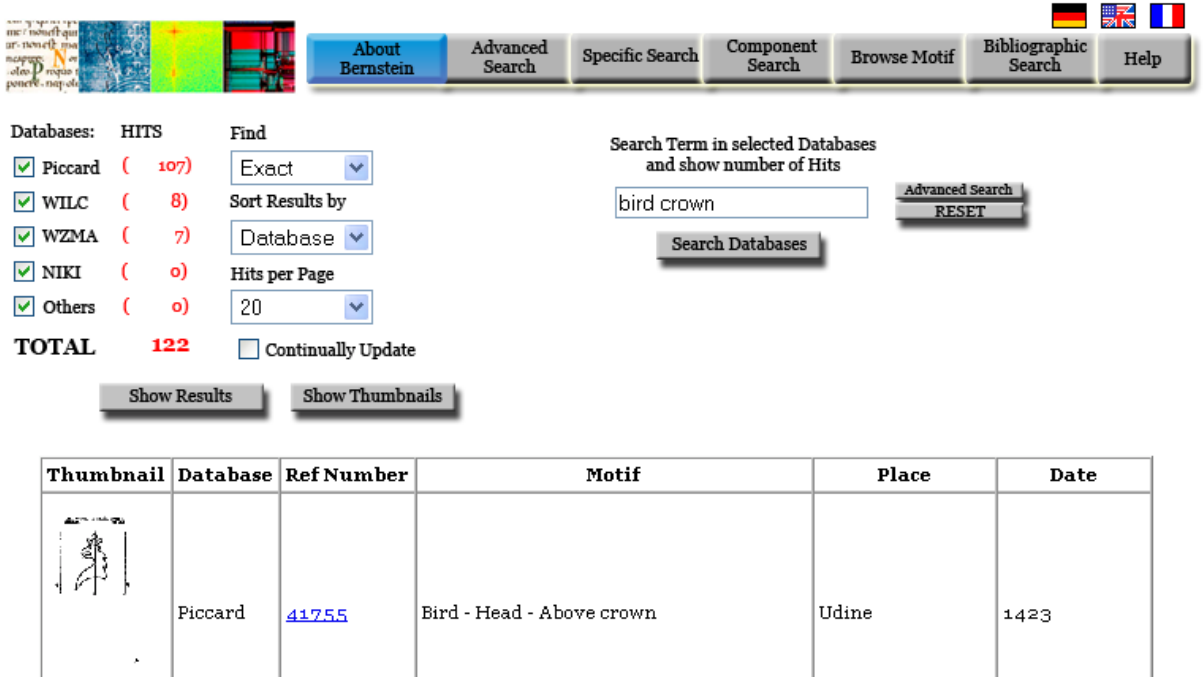

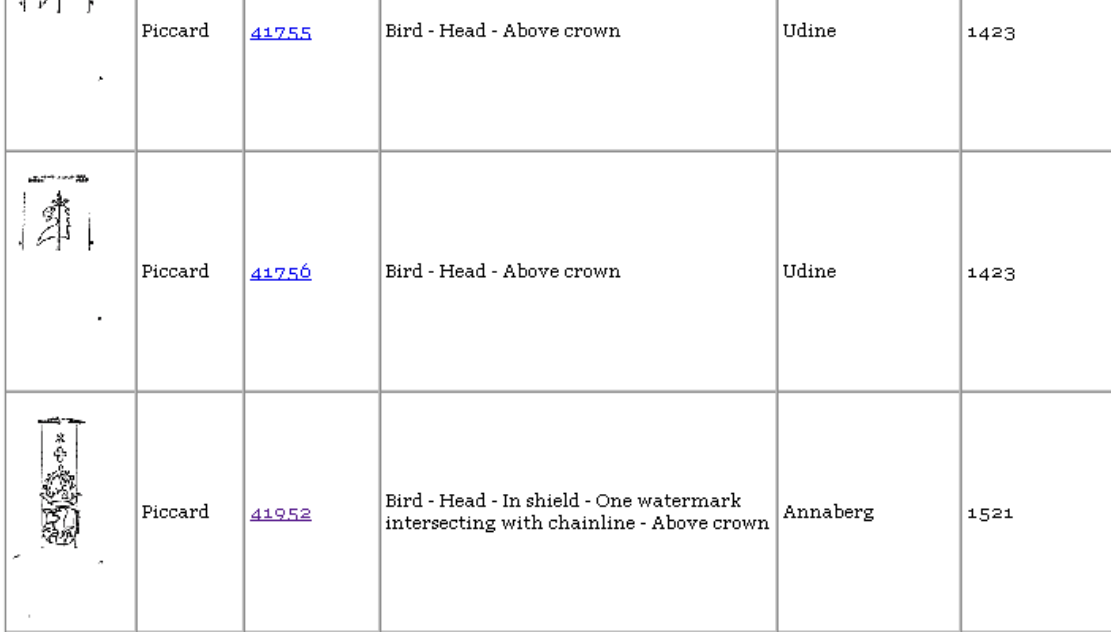

#### **Figure 4 Simple Search with thumbnails**

When the user selects the "Show Thumbnails" button he gets a small picture preview of the watermark and the same short description as in the show result view before. In both views (the show result view and the view with the additional thumbnails) the user can click on the reference number to get all information of this single watermark.

<span id="page-7-0"></span>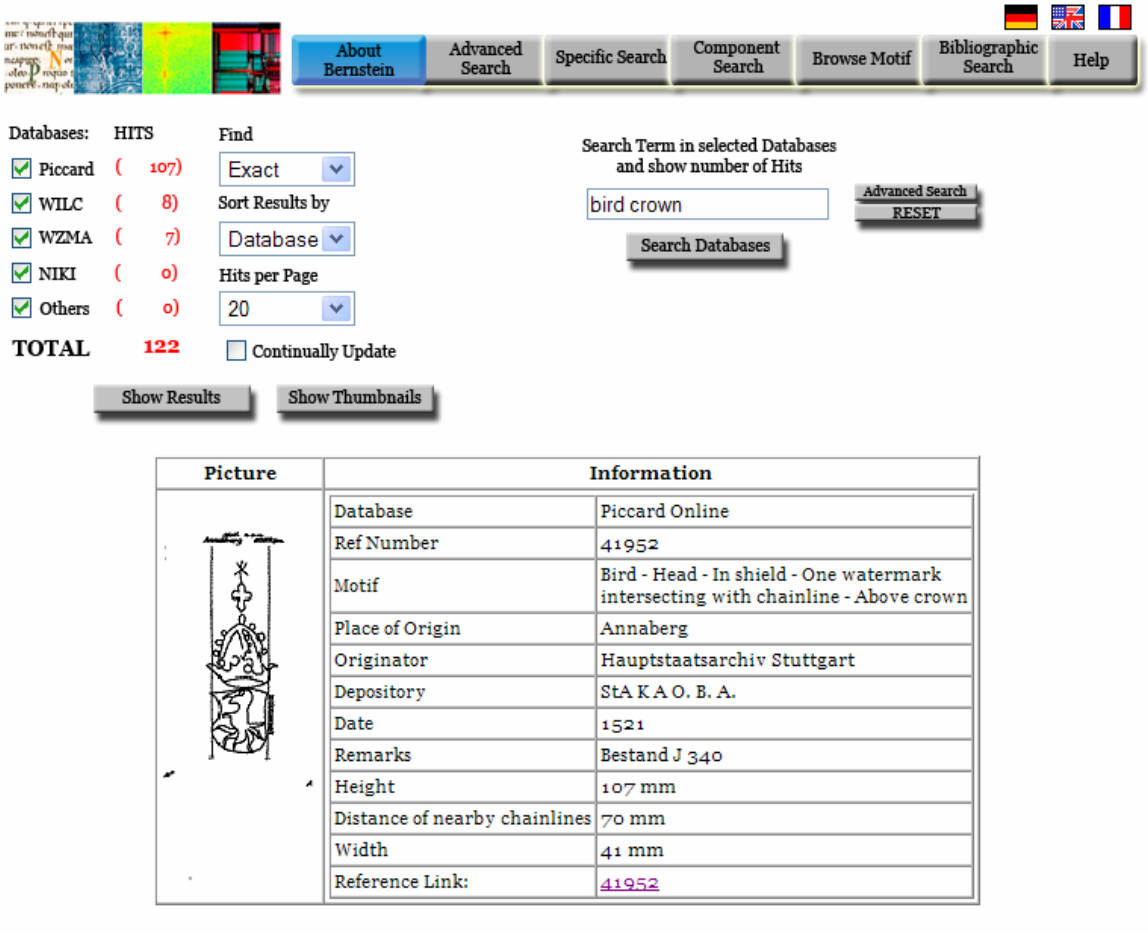

## **Figure 5 Watermark with picture**

When the user clicks on the reference link he leaves the integrated workspace and goes directly to the watermark in the specified database in a separate window.

# <span id="page-8-0"></span>**2.2 Advanced Search**

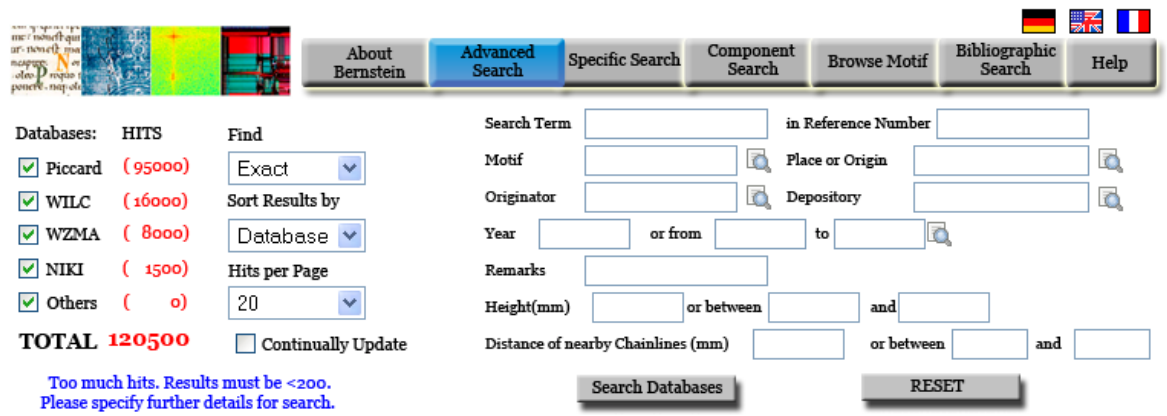

#### **Figure 6 Advanced Search**

When the user likes to search with additional information he can switch to the advanced search directly from the simple search or from the navigation bar on the top of the page. In this case he is able to enter different values and options of the watermark. These values can be found in all of the databases. The result view is the same as in simple search, if the number of hits is low enough the user gets the option to show the results or to show the thumbnails as above mentioned at the simple search.

## **2.3 Specific Search**

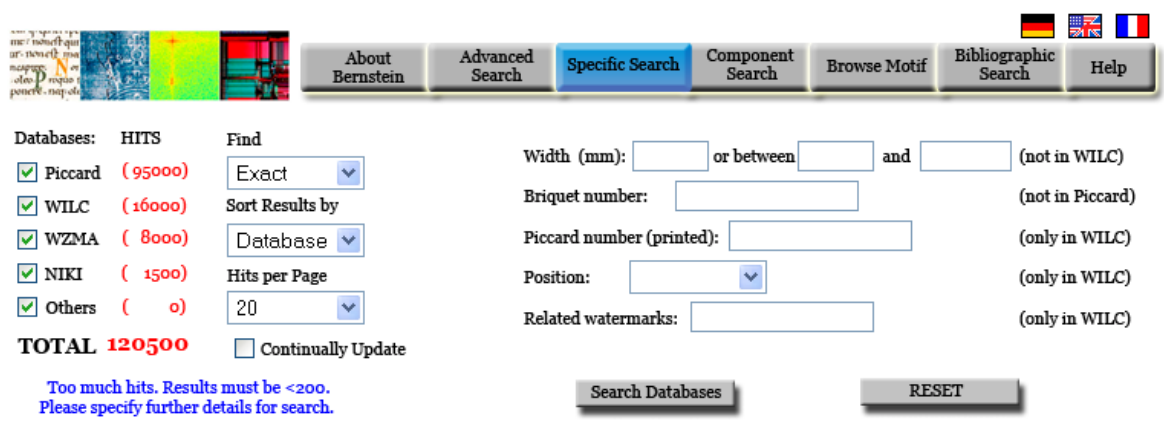

#### **Figure 7 Specific Search**

When there is a value that only occurs in one specific database or does not occur in one specific database, the user has the possibility to click on the specific search tab. In this case the user gets options that occur only in specific databases, with the information in which database he is searching respectively not searching.

### <span id="page-9-0"></span>**2.4 Browse Motif**

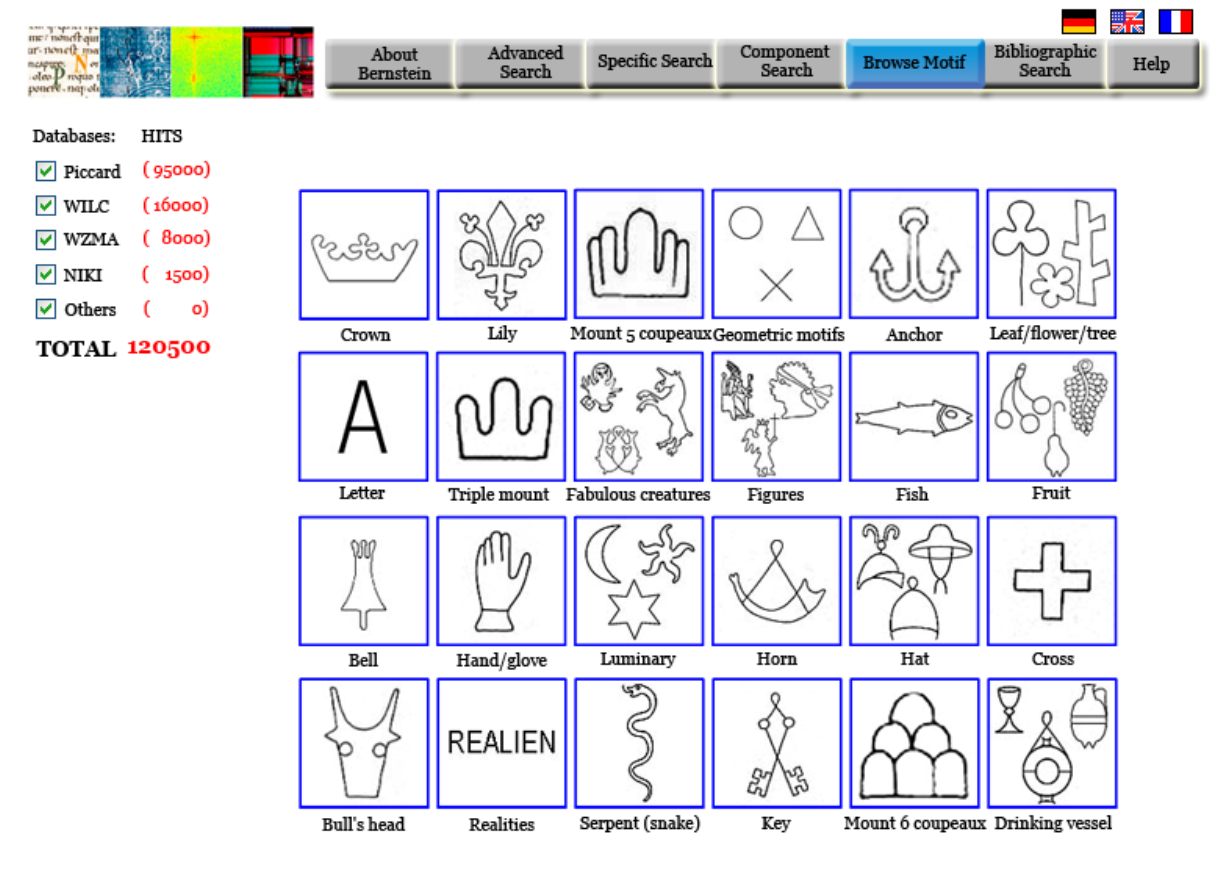

**Figure 8 Browse Motif – 1 st layer**

The integrated workspace also contains a motif browser. In this view the user gets an overview of the main watermark motifs. With a click on the designated watermark motif the user gets to the  $2^{nd}$ layer. This layer contains all sub motifs of the main motif selected from the layer above (two level hierarchy).

<span id="page-10-0"></span>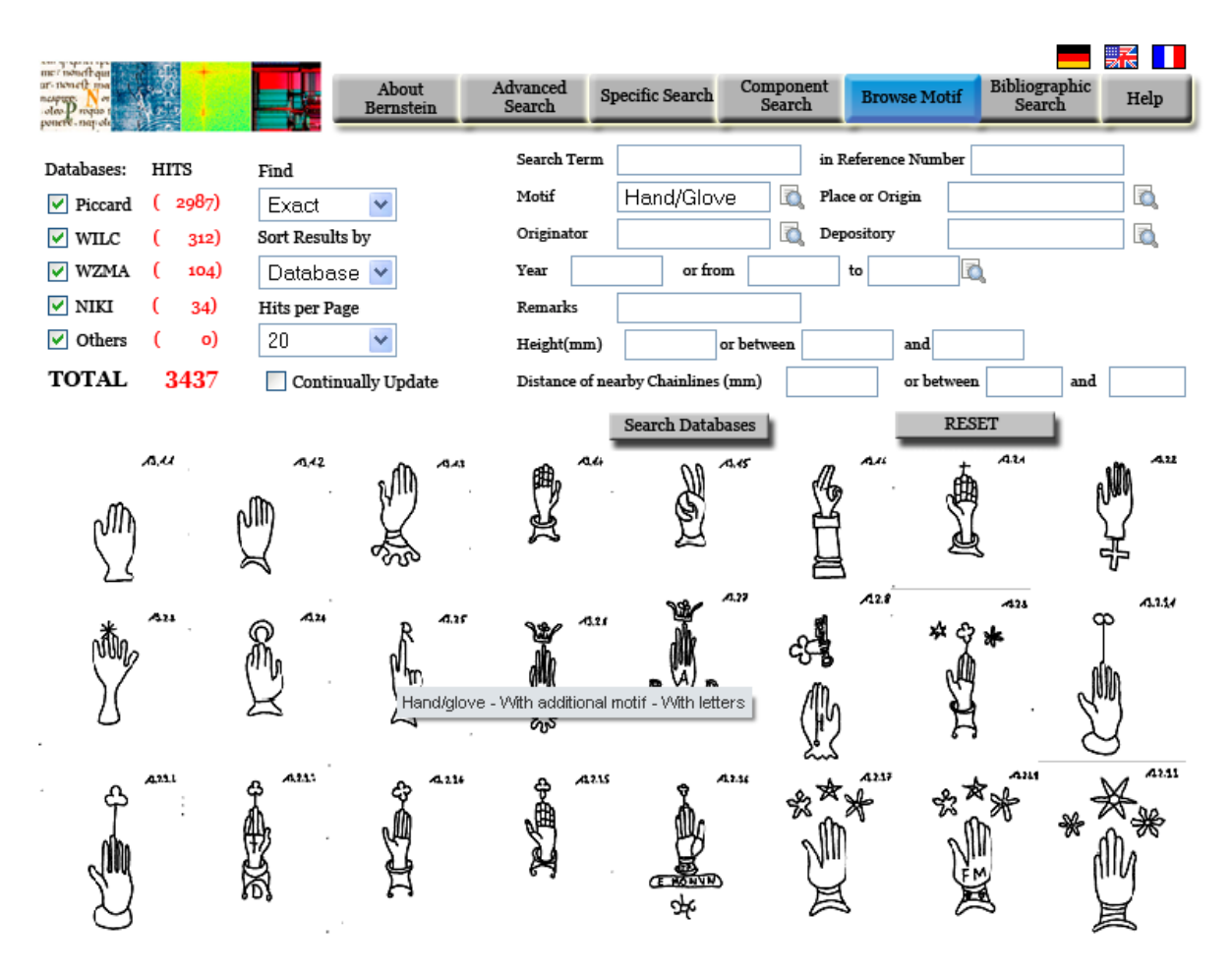

**Figure 9 Browse Motif – 2 nd layer**

When the user moves the mouse over the picture, he gets additional verbal information about the sub motif in a small popup. Also the number of hits in the database overview is varying depending on the chosen motif from the top layer. Additional specifications in the advanced search field above may restrict the number of hits.

# <span id="page-11-0"></span>**2.5 Component Search**

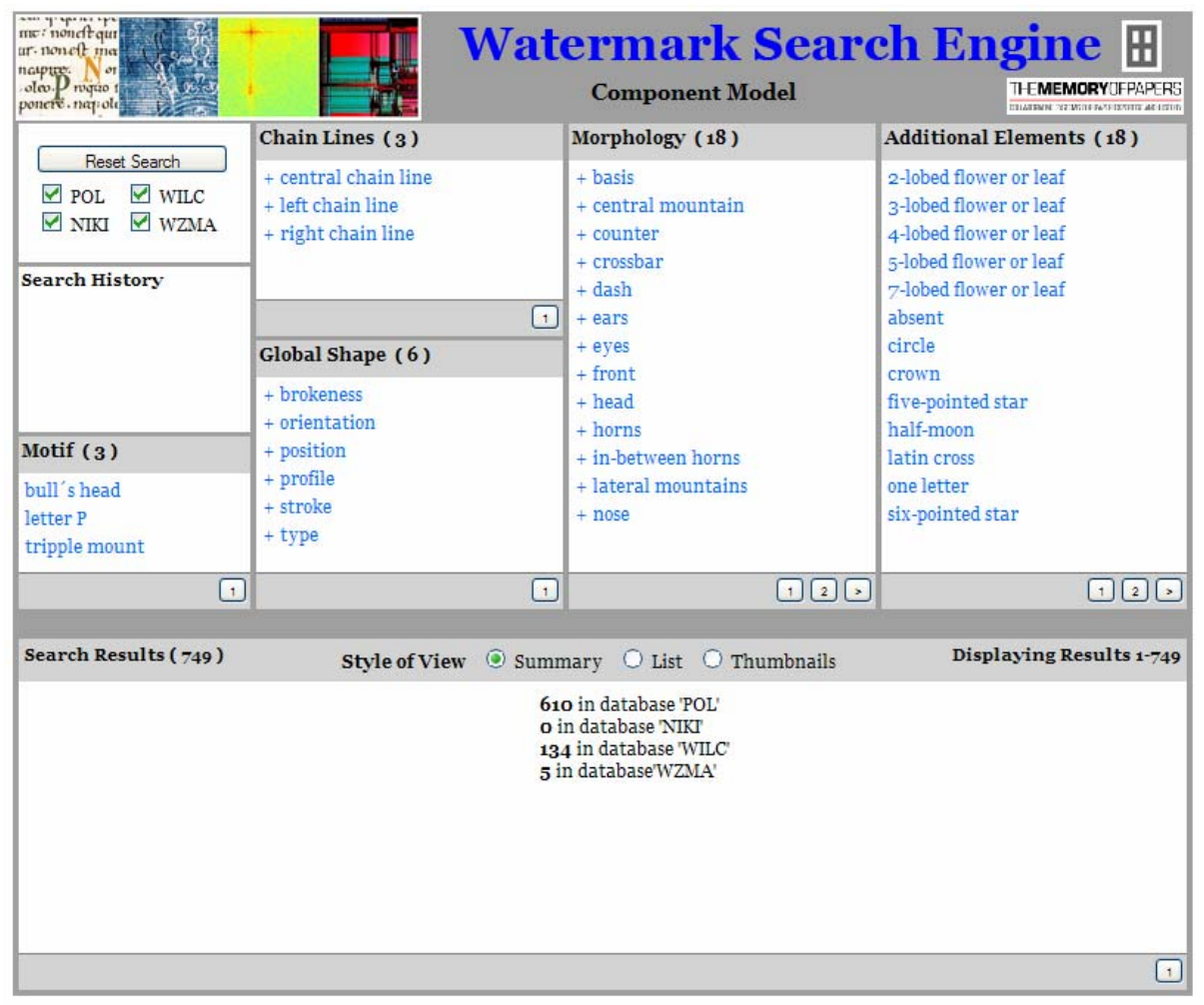

**Figure 10 Component Search entry page**

The entry page of the component search lists all components of all available motifs and allows the user to get a quick overview of the functionality. Left on the top the databases can be selected and below the search history is shown. Also the motifs are listed on the left side. If the user selects one of the motifs the components are restricted to that motif.

The chain lines, the global shapes and the morphology with the available components are arranged in the middle of the workspace. All the available additional elements are listed on the right side.

The search results are shown at the bottom and the user can choose between summary (total number of hits), list (reference numbers) and thumbnails (reference numbers and images).

<span id="page-12-0"></span>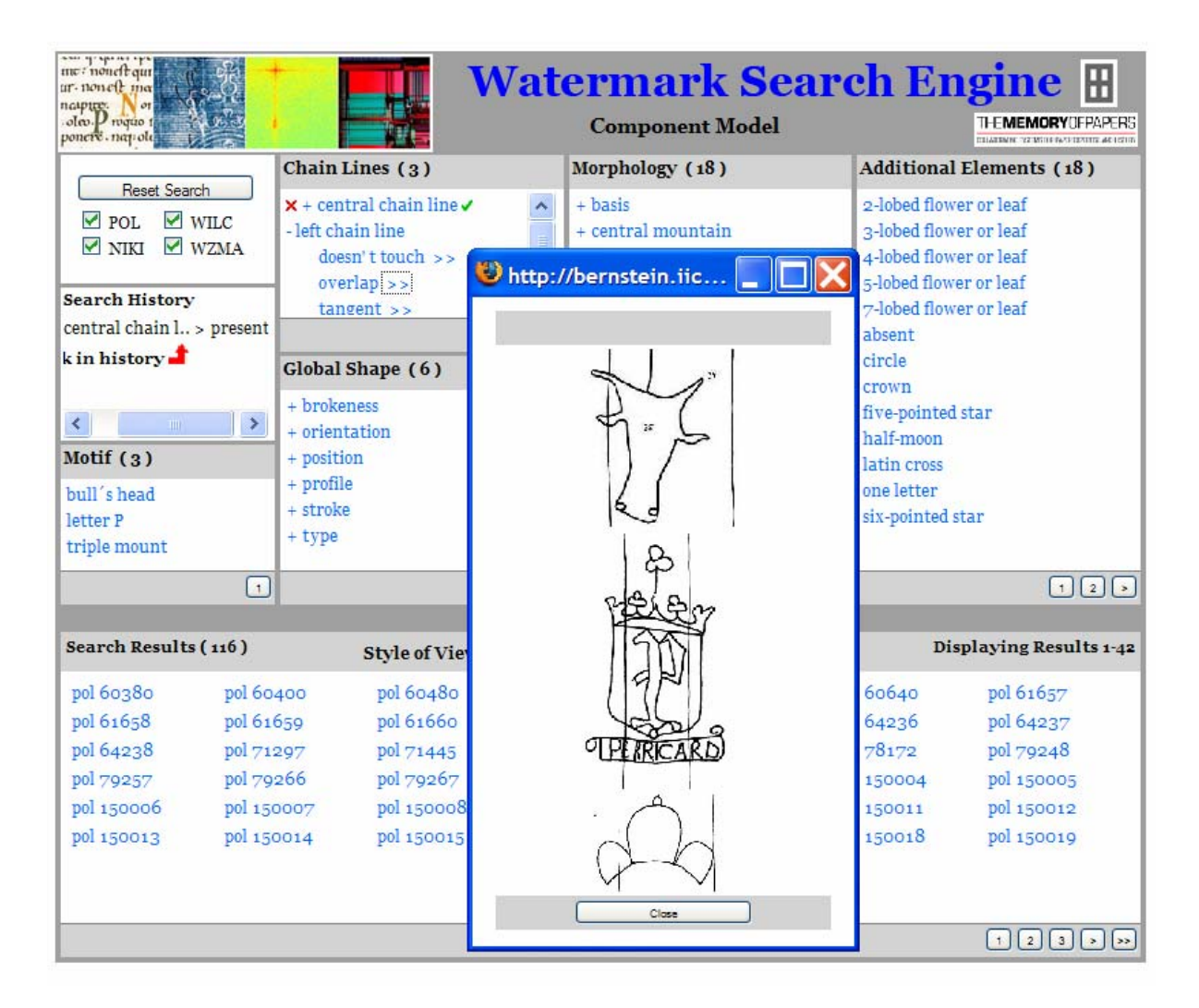

**Figure 11 Component Search without motif (first step)**

If the user selects central chain line "present" the number of hits is reduced to 116. After this the user selects the left chain line and clicks on the two Greater‐Than Signs behind "overlap" to see some example images of overlapping left chain lines.

<span id="page-13-0"></span>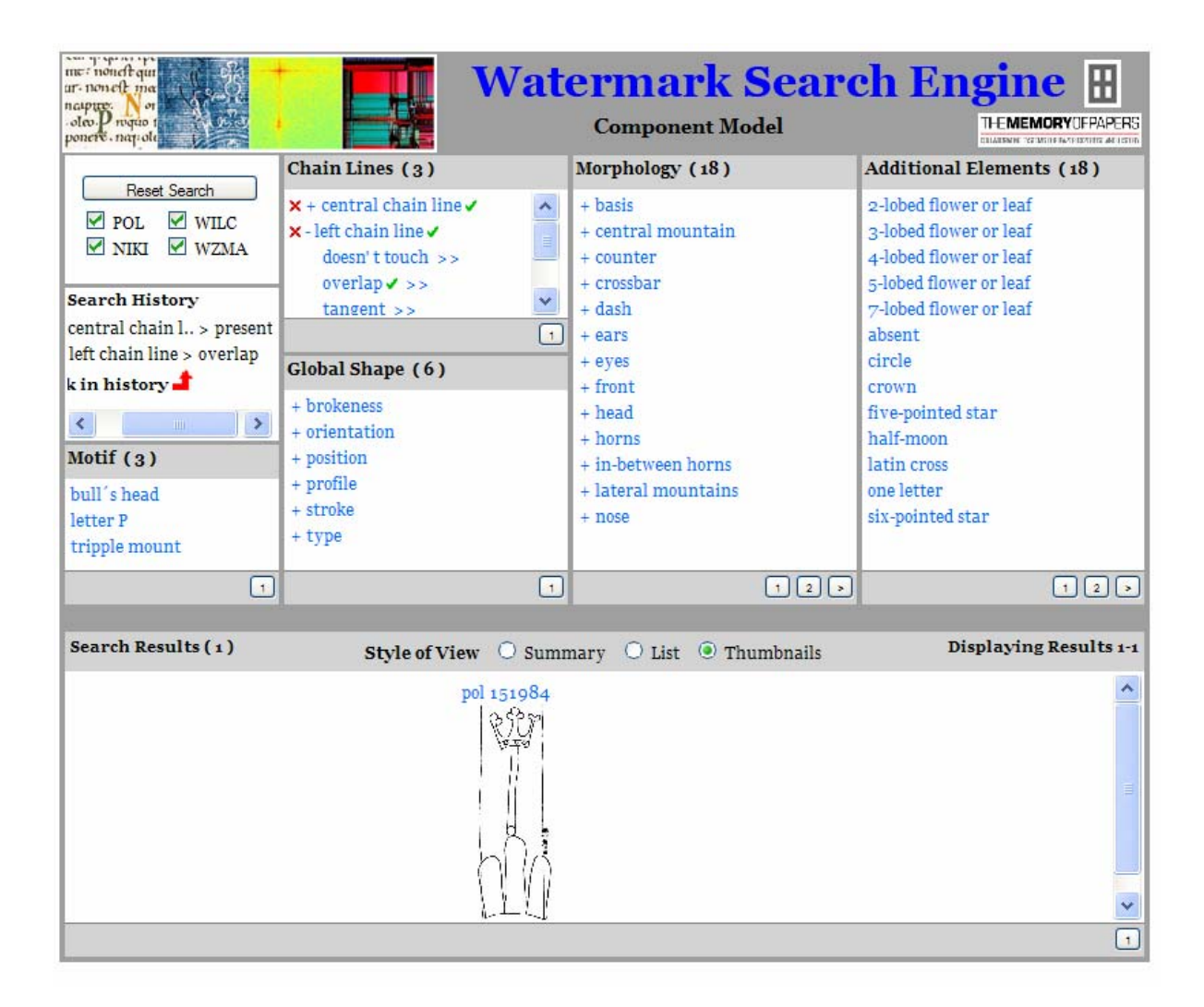

**Figure 12 Component search without motif (result)**

When the user then selects left chain line "overlap" there remains only one watermark fulfilling these [characteristics.](http://dict.leo.org/ende?lp=ende&p=/gQPU.&search=characteristics) The search history shows all selections the user made – in our case "central chain line" is present and "left chain line" overlaps. If the user clicks on the watermark the location (database name), the reference number and the picture of the watermark in original size are shown in a separate window.

<span id="page-14-0"></span>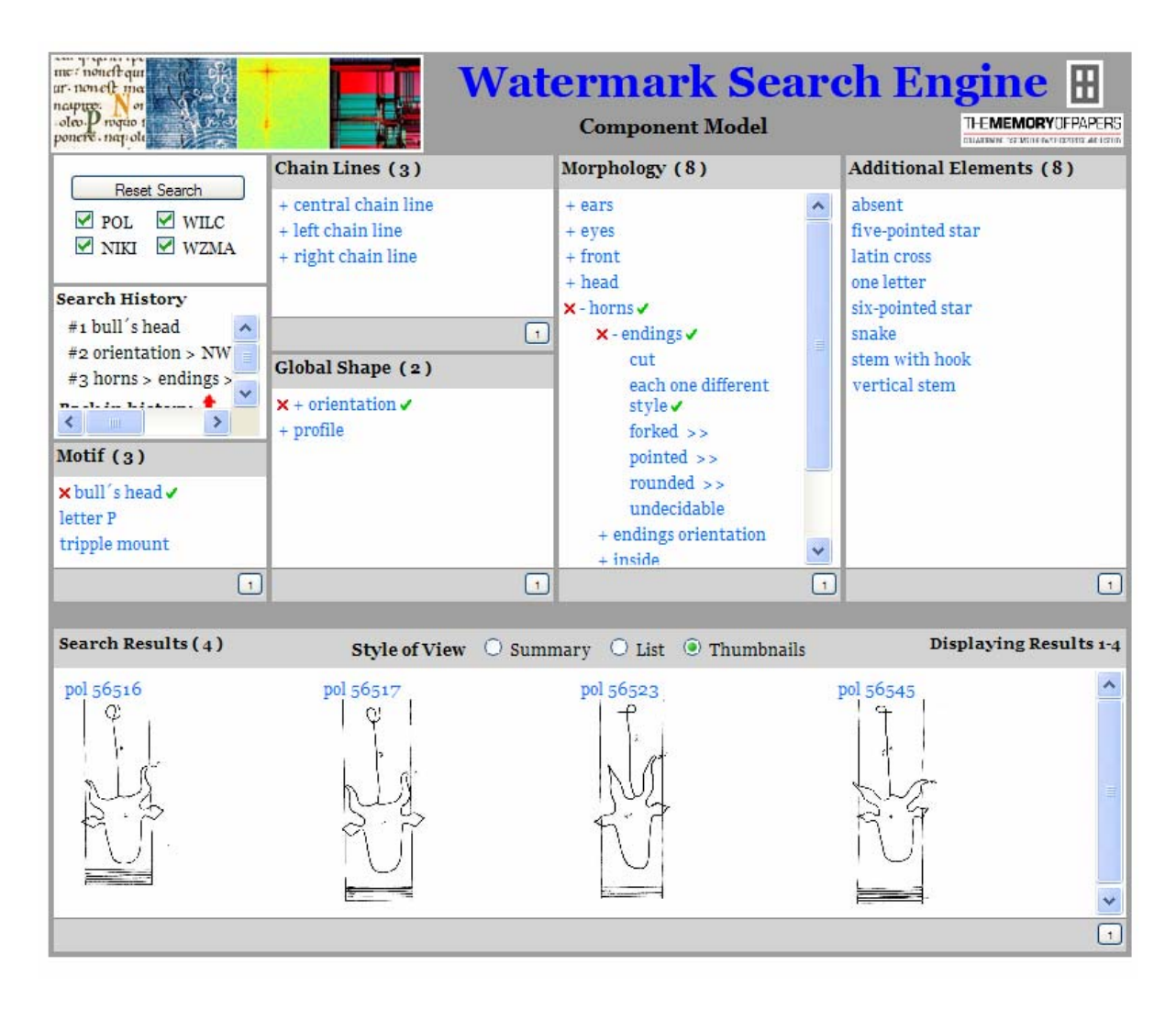

**Figure 13 Component Search with motif**

When the user selects the motif "bull's head" the number of hits is reduced to 250 and after orientation "NW" and horns–endings "each one different style" there remain only four watermarks fulfilling these [characteristics](http://dict.leo.org/ende?lp=ende&p=/gQPU.&search=characteristics).

# **2.6 Bibliographic Search**

With the demo-version of the Leipzig bibliographic database the user has the possibility to input a query and to select between "General Keyword", "Title Keyword" and "Identifier". When the user enters the search term "watermark" and selects "Title Keyword" following results are shown.

#### Leipzig Bibliographic Database

<span id="page-15-0"></span>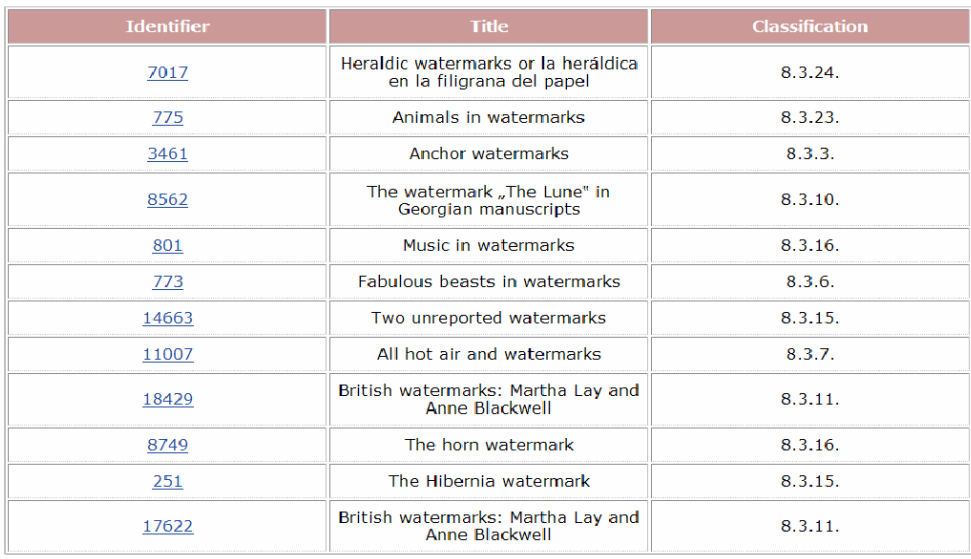

#### **Figure 14 Bibliographic Search**

# **3 Description of the Server Infrastructure**

For the implementation of the integrated workspace we suggest following hardware and software. The hardware should be available from March 2008 (one year before end of project) until March 2014 (five years after end of project). Before this period the software can be installed at a test server at TUG or OEAW.

### **3.1 Hardware**

- Processor: dual high‐end processor
- Memory: ~4 GB
- Storage: > 500 GB RAID‐System (extendable!)
- Backup: tape storage

### **3.2 Software (opensource)**

- Operating system: Linux
- Database server: MySQL
- Web server: Apache
- Servlet engine: Tomcat
- Java SE 6
- Spring MVC Framework, Hibernate

# List of figures

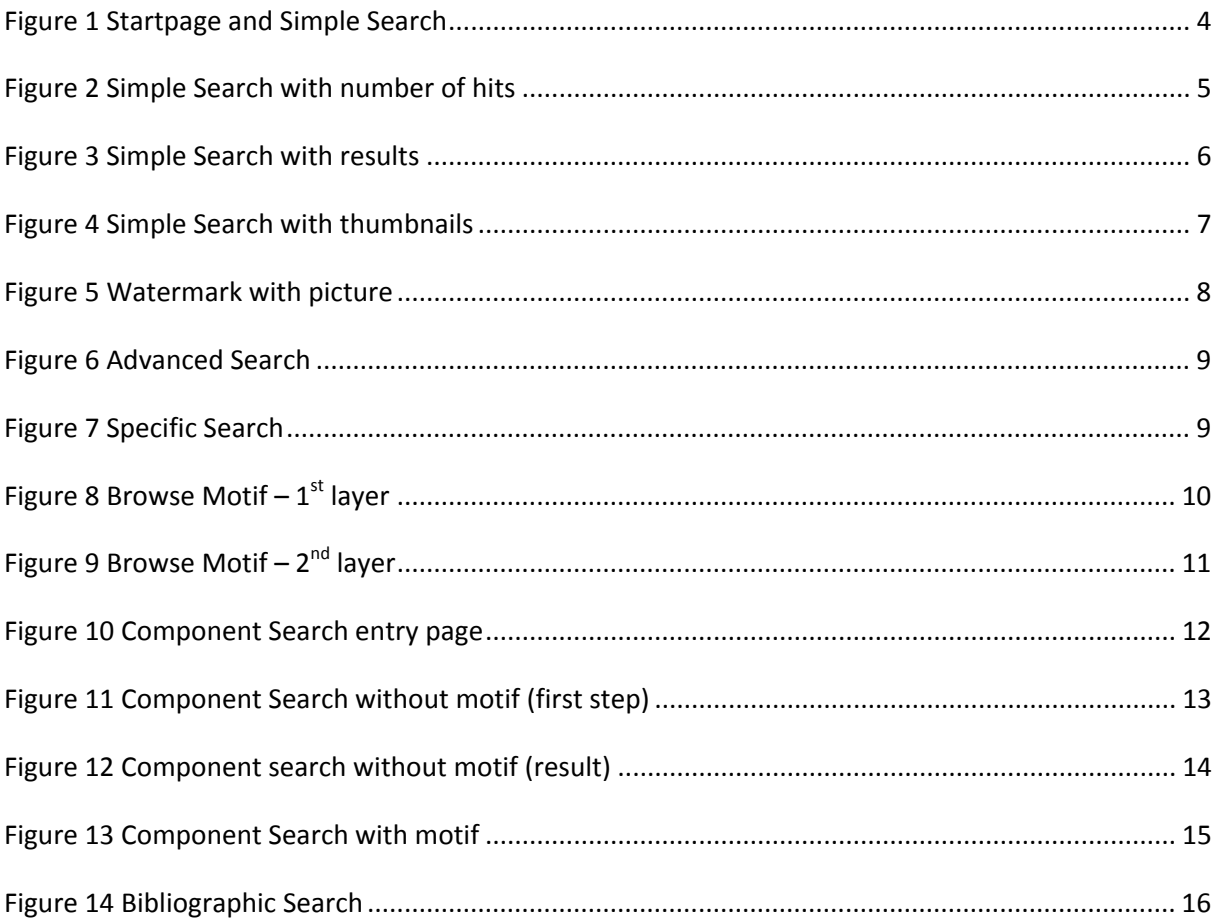